#### A Quick Guide to Wikipedia

## Women in the Civil War Edit-a-Thon

National Archives and Records Administration Innovation Hub March 11, 2016

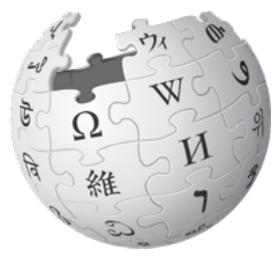

Peter Meyer, Wikimedia DC

To get to this event's page: search for WP:Meetup/DC to get to <u>http://en.wikipedia.org/wiki/Wikipedia:Meetup/DC</u> then click on this event's name

# Wikipedia: The Free Encyclopedia

- Freely licensed without restrictions
- Its content created & maintained by volunteers
- Non-profit educational project, supported by Wikimedia Foundation (WMF)
- All edits/versions are recorded indefinitely
- "Everything's in a database."
- 5 million articles in English
- 250+ languages

|                                    | Econterms 0 talk sandbox preferences beta courses watchlist contributions log out                                                                                                    |  |  |  |  |
|------------------------------------|----------------------------------------------------------------------------------------------------|--|--|--|--|
| Barn .                             | article talk edit source edit this page history move watch                                                                                                    |  |  |  |  |
| A W                                | Labor's Heritage [edit source   edit]                                                                                                    |  |  |  |  |
| 1 281 7                            | From Wikipedia, the free encyclopedia                                                                                                    |  |  |  |  |
| WIKIPEDIA<br>The Free Encyclopedia | Labor's Heritage was a journal which published articles regarding the history of the labor movement in the United States.<br>The journal published articles which are scholarly in quality but written for more of a mass audience. Articles cover labor |  |  |  |  |
| navigation                         | history, labor education, labor culture, interviews with current and former labor leaders and activists, the contemporary                                                                                                    |  |  |  |  |
| <ul> <li>Main page</li> </ul>      | American labor movement, and news and information about the National Labor College.                                                                                                    |  |  |  |  |
| = Contonto                         |                                                                                                    |  |  |  |  |

#### A wiki is a Web site that:

- is editable from the browser immediately
- remembers its past versions
- has concise links between its own pages

The tabs at the top look a bit different for different people.

From an article, try out this important tab: **"history"** That lists past revisions of the article.

# Articles have histories

#### Any user can see this history of changes to a wiki page.

Clicking the date shows the page as it existed then

Clicking the username shows their user page

|                                                                         | a                                                                                                    |
|-------------------------------------------------------------------------|----------------------------------------------------------------------------------------------------|
| From year (and e<br>Go                                                  | arlier): 2013 From month (and earlier): all VI Tag filter.                                                                                                    |
| Go<br>For any version liste                                             | arlier): 2013 From month (and earlier): all V Tag filter.                                                                                                    |
|                                                                         |                                                                                                    |
|                                                                         | ed below, click on its date to view it. For more help, see <u>Help Page history</u> and <u>Help Edit summary</u> ,<br>sion history statistics & Revision history search & Contributors & User edits & •<br># • <u>Page view statistics</u> # |
|                                                                         | om current version, (prev) = difference from preceding version,                                                                                                    |
| (newest   oldest) Vie                                                   | = section.edit = automatic.edit.summary<br>sw (newer 100   <u>older 100) (20   50   100   250   500</u> )                                                                                                    |
| Compare selecte                                                         |                                                                                                    |
| C                                                                       | <u>15:35.29 May 2013</u> Tango Panaché (talk   contribs) (51,329 bytes) (0) (-See also) (und                                                                                                    |
| <ul> <li>thank)</li> <li>(cur   prev) (*)</li> <li>thank)</li> </ul>    | 15.34.29 May 2013 Tango Panaché (talk   contribs) (51,329 bytes) (+43) ( See also) (u                                                                                                    |
| • (cur   prev) O                                                        | 05:10.20 May 2013 Gilliam (talk   contribs) m (51.286 bytes) (+2) (-Pujo Committee: apu                                                                                                    |
| (undo   thank)<br>= (cur   prec)                                        | 13.24.19 April 2013 Markstolamond (talk   contribs) (51.284 bytes) (+460) (=Confagion                                                                                                    |
| spreads) (undo                                                          |                                                                                                    |
| <ul> <li>(cur   pres)</li> </ul>                                        | 16:15.12 April 2013 Killian441 (talk   contribs) m (50,824 bytes) (+1) (Link to different boo                                                                                                    |
| removed) (undo                                                          | (thank)                                                                                                    |
| <ul> <li>(cur   prev)</li> <li>letter) (undo   th</li> </ul>            | 11:41.5 April 2013 Anastrophe (talk   contribs) m (50,823 bytes) (+2) ( in faction: correct<br>ank)                                                                                                    |
| <ul> <li>(cur   pres)</li> </ul>                                        | 04:51, 11 March 2013 108:201.220.243 (talk) (50,821 bytes) (+4) (-in fiction) (undo)                                                                                                    |
| • (cur   prev) O<br>interwiki linka, n                                  | 00.00.20 February 2013 Addbot (talk   contribs) m (50.817 bytes) (-515) (Bot: Migrating 1<br>ow provided by Wikidate on d.g844449 (Beport Erzes)) (undo)                                                                                     |
| • (cur   prev)<br>Committee: ce)                                        | 05.04.27 January 2013 ServiceableVillain (talk   contribs) m(51,332 bytes) (+2) (Pujo<br>(undo   thank)                                                                                                    |
| (cur   prev)     .     Repaired 1 Init                                  | 17.37.13 January 2013 Tassedethe (talk I contribs) m (51,330 bytes) (+22) (MPCleaner to disembiguation page - (You can help) - Charles Hamini (undo I thank)                                                                                 |
| • (cur   prev) O                                                        | 21:40. 10 December 2012. Yobot (talk   contribs) m (51.308 bytes) (0) (clean up, Reference<br>new WP REFPUNC and WP CITEFOOT using AMB (8792) (undo)                                                                                         |
| <ul> <li>(cur   prev) O<br/>detail and citatio</li> </ul>               | 22:03.21 November 2012 David moreno72 (Jalk   contribs) (51,308 bytes) (+935) (Added ont) (undo   thank)                                                                                                    |
| • (cur   pres)<br>Grammar.) (und                                        | 22:38.31 October 2012 Mortense (Jalk   contribs) m (50,373 bytes) (+5) (=Enter J.P. Mo                                                                                                    |
| <ul> <li>(cut   pten) O<br/>using Eind link)</li> </ul>                 | 03:45. 19 October 2012 Edward (talk   contribs) m (50,368 bytes) (+4) (link lander of last)<br>(undo   thank)                                                                                                    |
| • (cur   preu) O                                                        | 09.08.12 October 2012 Yobot (talk   contribs) m (50.364 bytes) (0) ( <u>MP.CHECKWIK</u> ) em<br>after punctuation per <u>MP.REFPUNC</u> and <u>WP.PAIC</u> using <u>AWB</u> (8459)) (undo)                                                   |
| fix References                                                          |                                                                                                    |
|                                                                         | 20.46.2 September 2012 KAMIKAZOW (talk   contribs) m (50.364 bytes) (-66) (undo ) the                                                                                                    |
| fix, References (<br>• (cur   prev)<br>• (cur   prev)<br>(undo   thank) | 20.46.2 September 2012 KAMKAZOW (talk   contribs) m (50.364 bytes) (-66) (undo   the<br>10.10.3 August 2012 Amelapay (talk   contribs) m (50.430 bytes) (+174) (added external                                                               |

(cur | pres)

 12:09.3.June 2012 Tassedathe (talk | contribs) ... (50,255 bytes) (+44)... (Disambiguated: Richard

|                                    | Econterms 0 talk sandbox preferences beta courses watchlist contributions log out                                                                                                    |  |  |  |  |
|------------------------------------|----------------------------------------------------------------------------------------------------|--|--|--|--|
|                                    | article talk edit source edit this page history move watch                                                                                                    |  |  |  |  |
|                                    | Labor's Heritage [edit source   edit]                                                                                                    |  |  |  |  |
|                                    | From Wikipedia, the free encyclopedia                                                                                                    |  |  |  |  |
| WIKIPEDIA<br>The Free Encyclopedia | Labor's Heritage was a journal which published articles regarding the history of the labor movement in the United States.<br>The journal published articles which are scholarly in quality but written for more of a mass audience. Articles cover labor |  |  |  |  |
| navigation                         | history, labor education, labor culture, interviews with current and former labor leaders and activists, the contemporary                                                                                                    |  |  |  |  |
| <ul> <li>Main page</li> </ul>      | American labor movement, and news and information about the National Labor College.                                                                                                    |  |  |  |  |
| = Contonto                         |                                                                                                    |  |  |  |  |

At very top: When I'm logged in, at the top it shows links to these pages (among others):

- my username (Econterms), links to my user page
- my talk page
- a Sandbox (for editing practice)
- a Watchlist (a list of links to pages I've edited)
- and a list of my contributions (edits).

# **Anatomy of an article**

Lead section, or lede Notability must be made clear there

Table of contents appears automatically

Infoboxes help people grasp quickly

Images can't be copyright-constrained

Footnotes help people delve into topics

Categories, at the bottom, connect related subjects

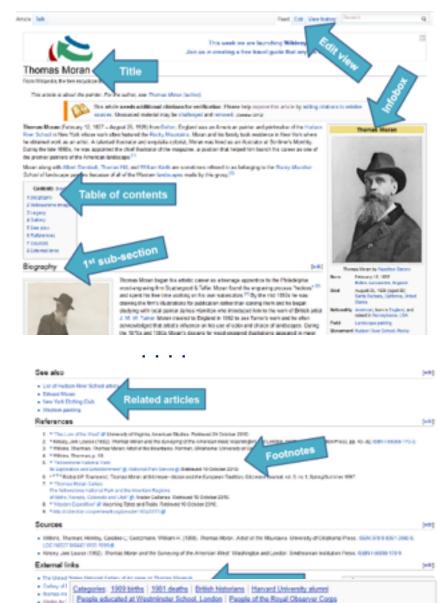

## Wikipedia Content Standards

- Neutral Point of View
- Verifiability: cite reliable sources that can be found
- Don't state speculation, unpublished data, contested claims, or opinions as fact (no "original research" here)
- Assume good faith of other editors
- Avoid conflicts of interest: edit articles about self, employer, ideology with great caution

Principles Five pillars What Wikipedia is not Ignore all rules

Wikipedia policy

#### Content standards

Neutral point of view Verifiability No original research Biographies of living persons Article titles

#### Working with others

Civility No personal attacks Harassment No legal threats Consensus Dispute resolution

#### More

List of policies List of guidelines

# Neutral point of view (NPOV)

#### Wikipedia articles should represent diverse views fairly, proportionately, and in non-judgmental language

The policy is careful and sophisticated. To see more, enter search shortcut "WP:NPOV." It's really interesting.

Who or what merits an article in Wikipedia?

If a person or topic has received significant coverage in reliable sources that are independent of the subject, then it is deemed "notable."

For more, search for **Wikipedia:Notability**, or type in search shortcut WP:N Articles should make notability clear at the top. New editors: please make other edits before creating a new article.

# We're ready to edit!

#### (in a safe place at first)

You can always cancel, without saving, or undo a recently saved edit.

# Step 1 - Register a user account

#### 1. Click "Create Account"

Your edits will be associated with your username

#### 2. Choose a username and password

Each individual ("editor") should have one account. Sharing an account is not allowed. Don't create an account with just the name of an organization.

| 1. 200                           |                                                                                                    | Create a                    | ccourte 👗 Log |  |  |
|----------------------------------|----------------------------------------------------------------------------------------------------|-----------------------------|---------------|--|--|
| a "                              | Special page                                                                                                    | Search                      |               |  |  |
| WIKIPEDIA                        | Create account                                                                                                    |                             |               |  |  |
| The Free Encyclopedia            | Enter your i                                                                                                    | information below.          |               |  |  |
| ifain page                       | Usemane                                                                                                    | (help me choo               | 64)           |  |  |
| Contents<br>Featured content     | Enter your userna                                                                                                    | ame                         |               |  |  |
| Current events<br>Random article | Password                                                                                                    |                             |               |  |  |
| Donate to Wikipedia              | Enter a password                                                                                                    |                             |               |  |  |
| Vikimedia Shop                   | Confirm pacoword                                                                                                    |                             |               |  |  |
| Interaction                      | Enter password a                                                                                                    | nise                        |               |  |  |
| Help<br>About Wikipedia          | Energia de la composición de la composición de |                             |               |  |  |
| Community portal                 | Email address (optio                                                                                                    |                             |               |  |  |
| Recent changes                   | Enter your email address                                                                                                    |                             |               |  |  |
| Contact page                     | Security check                                                                                                    |                             |               |  |  |
| Toolbox<br>Upload file           |                                                                                                    |                             |               |  |  |
| Special pages                    | pyx                                                                                                    | escaped                     |               |  |  |
| Printable version                |                                                                                                    | *                           |               |  |  |
| Languages O                      |                                                                                                    | C Reles                     | •             |  |  |
|                                  | Enter the text y                                                                                                    | ou see above                |               |  |  |
|                                  | Carl see the                                                                                                    | e image? Request an account |               |  |  |
|                                  | Creat                                                                                                    | le your account             |               |  |  |

# Do I have to register an account?

#### No, but there are advantages to doing so.

- Signals your membership in the community
- A record of your work builds credibility, confidence, and pride
- More privacy, since anonymous contributors' IP address is recorded
- More editing privileges: to create and rename articles, upload images
- Wikipedia remembers your editing preferences
- You get your own "sandbox" page to practice editing and keep syntax
- More likely to get help from others with your own talk page
- Keeps computer's IP address private

NOTE: There should be a 1:1 ratio between editors and accounts on Wikipedia. Shared accounts are not allowed.

### Step 2 - Create a user page

- 1. Click the link at the top with your username on it.
- 2. Write something (like "Hello world") and *click Show Preview*.
- 3. Leave a comment under Edit Summary explaining what you did. Now you have a user page!
- This user page can be personalized, or not, as you wish.
- If you are editing while employed or affiliated with an institution you may wish to post a conflict of interest statement. (Example: [[User:Sarasays]])

#### There are two programs for editing

| <b>Edit Source</b>                                                                                                    | Visual editor                                                                      |
|----------------------------------------------------------------------------------------------------|------------------------------------------------------------------------------------|
| MediaWiki software markup language                                                                                                    | What you see is what you get (WYSIWYG)                                             |
| Type WP:CHEAT in the search box for more information                                                                                                    | Type WP:VE/UG in the search box for more information                               |
| Relatively simple to learn, especially if you have any experience with HTML                                                                                                    | Familiar symbols for formatting, similar to word processing programs               |
| <b>Best for</b> ultimate control and ability to customize the page; working with wiki "templates" {{ }}                                                                                            | <b>Best for</b> making straightforward textual edits, adding links, headings, etc. |
| Not very good for people who dislike or<br>get confused by markup languages! Also<br>it is easy to lose your place, or make a<br>typo. <i>Always click "Show Preview"</i><br><i>before saving!</i> | Not as good for the complex wiki markup, such as "templates" {{ }}                 |

# Can I edit the Wikipedia article about my workplace? My boss? My grandma?

#### Possibly, but ONLY under the right conditions.

"When advancing outside interests is more important to an editor than advancing the aims of Wikipedia, that editor stands in a <u>conflict of</u> <u>interest</u> (COI)."

Your #1 priority must be: making a better, more useful encyclopedia article.

### **Avoid Conflict of Interest Editing**

- Register a unique user account
- Disclose your affiliations (see <u>sample Col</u> <u>Statement</u>)
- Cite authoritative sources
- Don't remove controversies from text
- Recognize that no one person can "own" a Wikipedia article or control its content

### A user's edit history

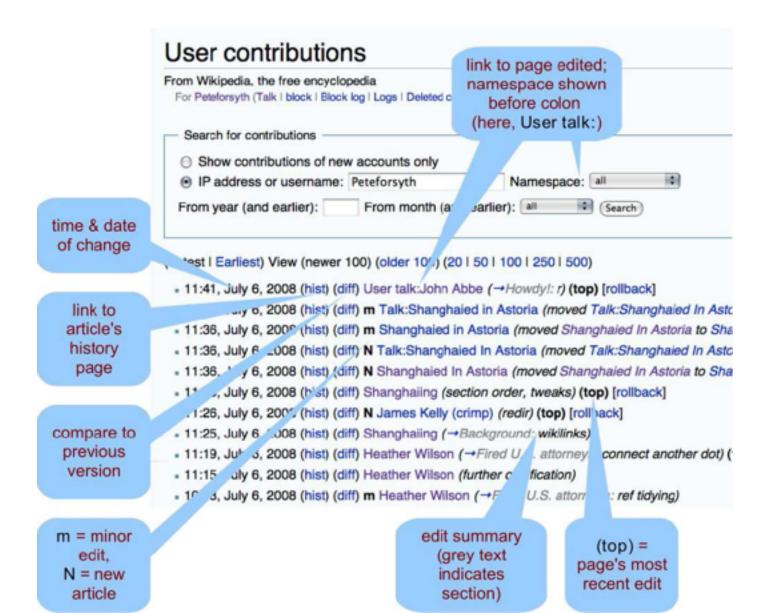

### **Citing Sources**

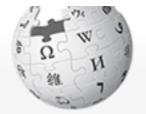

WIKIPEDIA The Free Encyclopedia

Main page Contents Featured content Current events Random article Donate to Wikipedia Wikimedia Shop Interaction Help About Wikipedia Community portal Recent changes

Contact page

Tools What links here

| Article Ta                                                   | k         | Read | Edit source | Edit <sup>beta</sup> | View | v history | y 🚖 | More |
|--------------------------------------------------------------|-----------|------|-------------|----------------------|------|-----------|-----|------|
| <i>⊪</i> ⊂ ~4                                                | Paragraph | •    | <u>A</u> •  | œ                    | Cite | •         | ∷≡  | •    |
| D                                                            |           |      |             |                      |      |           |     |      |
| Passenger pigeon [edit source ]                              |           |      |             |                      | Ш    | Book      |     | _    |
| From Wikipedia, the free encyclopedia                        |           |      |             |                      |      |           |     |      |
| For the 1986 Soviet film, see Wild Pigeon (film)             |           |      |             |                      | =    | Journa    | al  |      |
|                                                              |           |      |             |                      |      | Basic     |     |      |
| The passenger pigeon or wild pigeon (Ectopisi Re-use s an ex |           |      |             |                      |      | an exti   |     |      |

North American bird. Named after the French word *passager* for "passing b was once the most abundant bird in North America, and possibly the world. accounted for more than a quarter of all birds in North America.<sup>[3]</sup> The spec lived in enormous migratory flocks until the early 20th century, when hunting habitat destruction led to its demise.<sup>[4]</sup> One flock in 1866 in southern Ontar described as being 1 mi (1.5 km) wide and 300 mi (500 km) long, took 14 h to pass, and held in excess of 3.5 billion birds. That number, if accurate, wo likely represent a large fraction of the entire population at the time.<sup>[5][upper-a</sup>

# Creating a new article

- 1. Search around to confirm the desired article doesn't exist under any name.
- 2. Draft the article stub in your user Sandbox.
- 3. Search (unsuccessfully) for the exact name of the article you want to create.
- 4. Click on the resulting redlink to create the article, and copy-and-paste to it from the Sandbox, then Save.

#### NOTE: "Submit for review" button is not required for registered editors.

# **Institutions and lingo**

- Article: an encyclopedia entry
- Editor any user who makes an edit
- Bots software tools that edit outside the browser
- WikiProject a set of pages where editors coordinate around a field or topic
  - examples: search for WikiProject:Economics, WP:Fungi, WP:Academic Journals, WP:Architecture, WP:Chemistry
- Local chapters, like Wikimedia-DC
  - Edit-a-thons events for editing
- GLAM = Galleries, Libraries, Archives, & Museums (partner institutions)
- Ambassadors, and Education Foundation for class work
- Vast universe of policies, projects, roles, newsletters, subunits, mediation processes, too much to describe 20

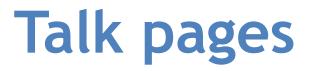

**User talk pages** – These are public pages intended for text messages sent to particular users. A trick to sign one's name is to put ~~~~, which fills out as the username, date, and time when the edit is saved.

#### **Article Talk Pages**

A place for editors to discuss the topic Give you a feel about whether the article has issues, controversies If you feel that part of an article has problems or errors, this is a place where you can make suggestions instead of editing it yourself

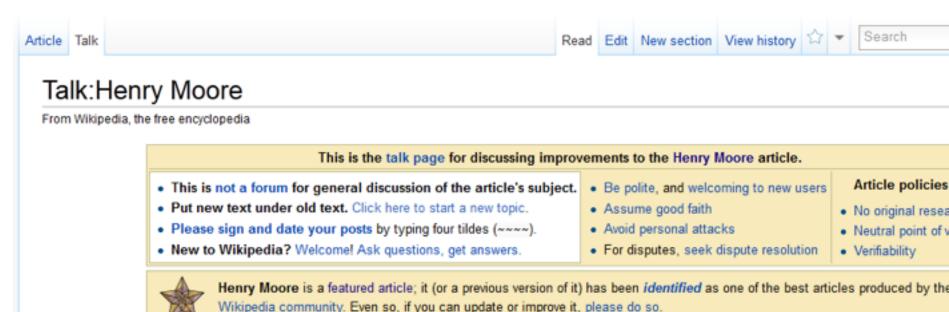

# Bring a positive & collaborative spirit to the community

# Thank others for their work!

| • (cur   prev) C            | 19:51, March 29, 2013 | Sarahobender (talk   contribs) (10,203 bytes) (+569) (undo   thank)                                  |
|-----------------------------|-----------------------|----------------------------------------------------------------------------------------------------|
| • (cur   prev) C            | 19:46, March 29, 2013 | Sarahobender (talk   contribs) (9,634 bytes) (+171) (undo   thanks<br>Serahobender (talk   contribs) |
| • (cur   prev) ○            | 19:32, March 29, 2013 | Sarahobender (talk   contribs) (9,463 bytes) (-15) (undo   thank)                                    |
| • (cur   prev) C            | 19:20, March 29, 2013 | Sarahobender (talk   contribs) (9,478 bytes) (+1) (undo   thank)                                     |
| • (cur   prev) 🔿            | 19:12, March 29, 2013 | Sarahobender (talk   contribs) (9,477 bytes) (+9) (→Fortifying The Downtown Gallery) (undo   thank)  |
| • (cur   prev) O            | 19:03, March 29, 2013 | Sarahobender (talk   contribs) (9,468 bytes) (+1,387) ( $\rightarrow$ Early years) (undo   thank)    |
| • (cur   prev) <sup>C</sup> | 18:42, March 29, 2013 | Sarahobender (talk   contribs) (8,081 bytes) (+2,039) (→Later years) (undo   thank)                  |
| • (cur   prev) ○            | 18:29, March 29, 2013 | Sarahobender (talk   contribs) (6,042 bytes) (+1,671) (created two sections) (undo   thank)          |
| • (cur   prev) O            | 17:56, March 29, 2013 | Sarahobender (talk   contribs) (4,371 bytes) (+842) (→Selling the Modernists) (undo   thank)         |

#### Advice for scientists from John Sadowski

- Yes, Wikipedia work can help your career as a research scientist. You CAN put Wikipedia articles on your resume. I do, and I've gotten jobs because of it. Wikipedia work is great to put as a Broader Impact on and NSF grant, and other agencies such as the NIH appreciate open science impacts. There's also a long tradition of assigning students to improve Wikipedia articles for a class.
- A Wikipedia article is not like a Twitter or Facebook page. It is not a space that you own or control; it is collaboratively curated by many contributors. It is not "your" article so much as an article about you that you have some (limited) input into. In fact, avoid calling it a "page" at all.
- **Don't copy and paste from sources.** Generally the source works are copyrighted and can't be copied verbatim or even with small changes to Wikipedia. Recap what the sources say in your own words.
- *Wikipedia closely follows what reliable sources say.* Wikipedia is not a place to express your opinions; it must be written in a neutral voice and not be based on original research. It's not enough that your expertise tells you a statement is true; on Wikipedia it should have a source to back it up.

### More advice from John

- *Cite secondary sources such as review articles rather than research articles where possible.* If something has been cited in a review, that's an indication that it's notable enough to be included in the article. We want to avoid Wikipedia articles being filled with descriptions of random research articles that haven't been shown to be notable. "Perspectives" and "news and views" articles in scientific journals are also wonderful sources for Wikipedia since they are third-party publications that put a research article in context. I have further guidance about this in User:Antony-22/Citing academic sources.
- *Citations are used only to verify statements in the text.* This is different than the norm in academic papers, where often you'll see a single sentence with many references for the purpose of giving examples and generating reverse citations. In Wikipedia, the text itself should stand alone to let the reader learn something even if they never read the cited source, and should cite the minimum number of references needed to verify that text.
- Avoid writing about yourself, your own research, your company, or your company's products. Don't use Wikipedia for self-promotion, and follow Wikipedia's conflict of interest guidelines. (See Wikipedia:Conflict of interest and Wikipedia:Best practices for editors with close associations.)
- You can contribute images, too. In general, academic IP agreements only cover patent and software copyright, so individual researchers retain copyright in any images they produce as part of their research, as long as they haven't been published in a journal that requires transfer of copyright to them. So if you have any, say, microscope images that you're not planning to publish, you can upload them to Wikimedia Commons. In addition, you can upload images from journals such as PLOS that are available under most Creative Commons licenses.

This tutorial for was created by Georgina Goodlander (user:bathlander) for the "Wikipedia Edit-a-thon: The Civil War and American Art" event held Feb. 15, 2013.

It was adapted from "Introduction to Editing Wikipedia" by User:Sarasays.

Peter Meyer (user:econterms) has adapted it further *Please feel free to re-use, expand, improve, and share!* 

#### To stay in touch and attend future events, team up with a local chapter like Wikimedia DC:

#### http://wikidc.org

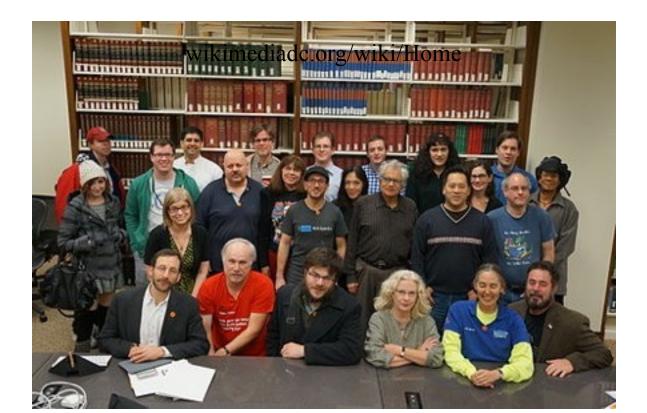